# **Customer Sizing - Import**

## **Overview**

A Sizing tab was added to the Edge customer record. Additionally, these fields have been added to the Customer Import/Export wizards to allow you to add this information more easily from other sources.

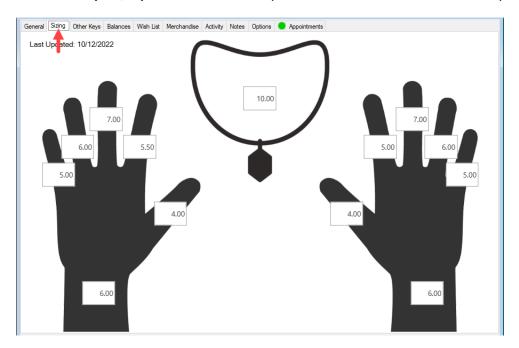

## **Exporting/Importing Sizing Information**

## To export customers:

- 1. Click Customer > Utilities > Customer Export.
- 2. Enter criteria and choose a file type to export to. See the Customer Import/Export Wizard document for more information on using this feature.
- 3. Complete the wizard to generate your exported file.
- 4. When opened, you will see sizing columns included in the export:

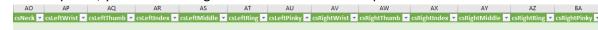

5. Fill these in and save your changes.

#### To import customers:

- 1. Click Customer > Utilities > Customer Import.
- 2. Select the file with your sizing data, then click **Next**.

3. Make sure the columns in your source data that contain sizing data are properly mapped.

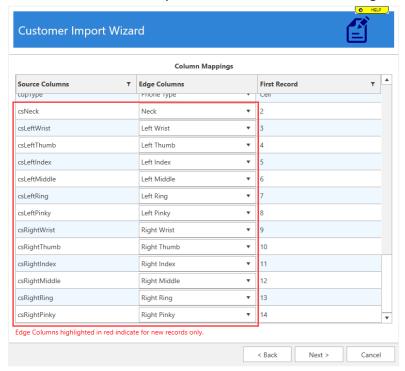

4. Complete the import to update your Edge customer records.